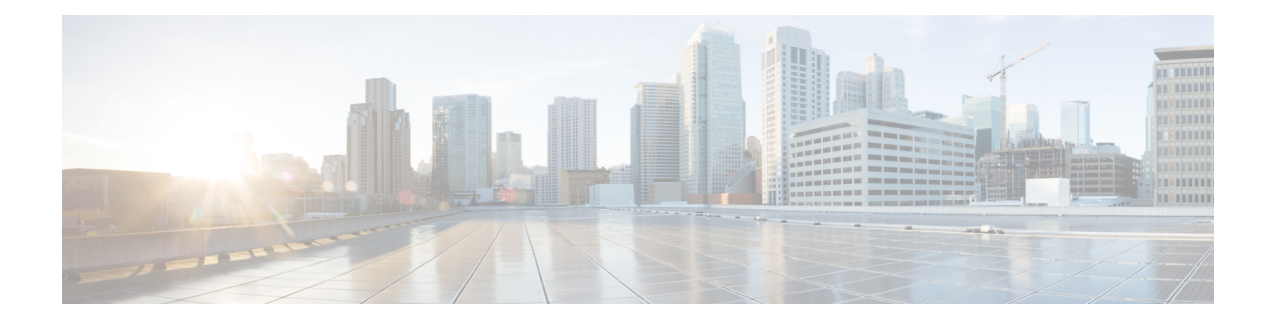

# **About the Management Center REST API**

The management center REST API provides a lightweight API to manage a management center.

- About the [Management](#page-0-0) Center REST API, on page 1
- [Whats](#page-0-1) New in 7.1, on page 1
- [Enabling](#page-3-0) the REST API, on page 4
- Best [Practices,](#page-4-0) on page 5
- Additional [Resources,](#page-4-1) on page 5

## <span id="page-0-0"></span>**About the Management Center REST API**

With the release of management center REST API, you now have light-weight, easy-to-use option for managing threat defense and legacy devices through a management center.

The REST API is an application programming interface (API), based on "RESTful" principles, which you can quickly enable on any management center running version 6.1 or higher, and use with a REST client.

After installing a REST client, you can contact the specific management center's REST agent and use standard HTTP methods to access current configuration information, and issue additional configuration parameters.

### <span id="page-0-1"></span>**Whats New in 7.1**

The following new features and functionality were added in version 7.1.

• Added error

```
401 Invalid Session
```
• Added error

```
429 Too Many Writes
```
- Removed biased terminology from field names and descriptions
- Added the following new sections in API Explorer:

Troubleshoot

Network Map

Chassis

I

#### New API endpoints and Methods

#### **Table 1: New Endpoints: these are new endpoints and methods.**

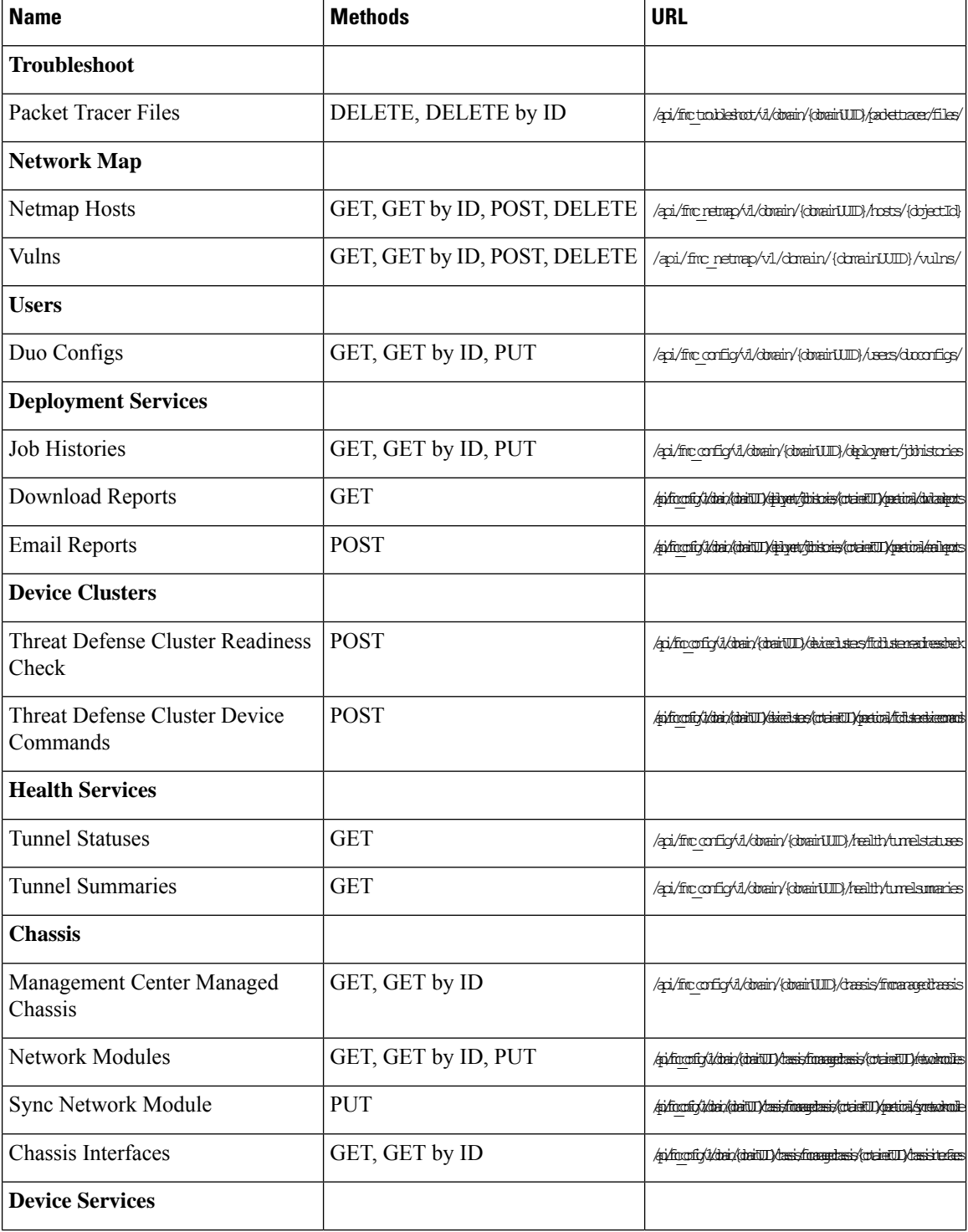

ı

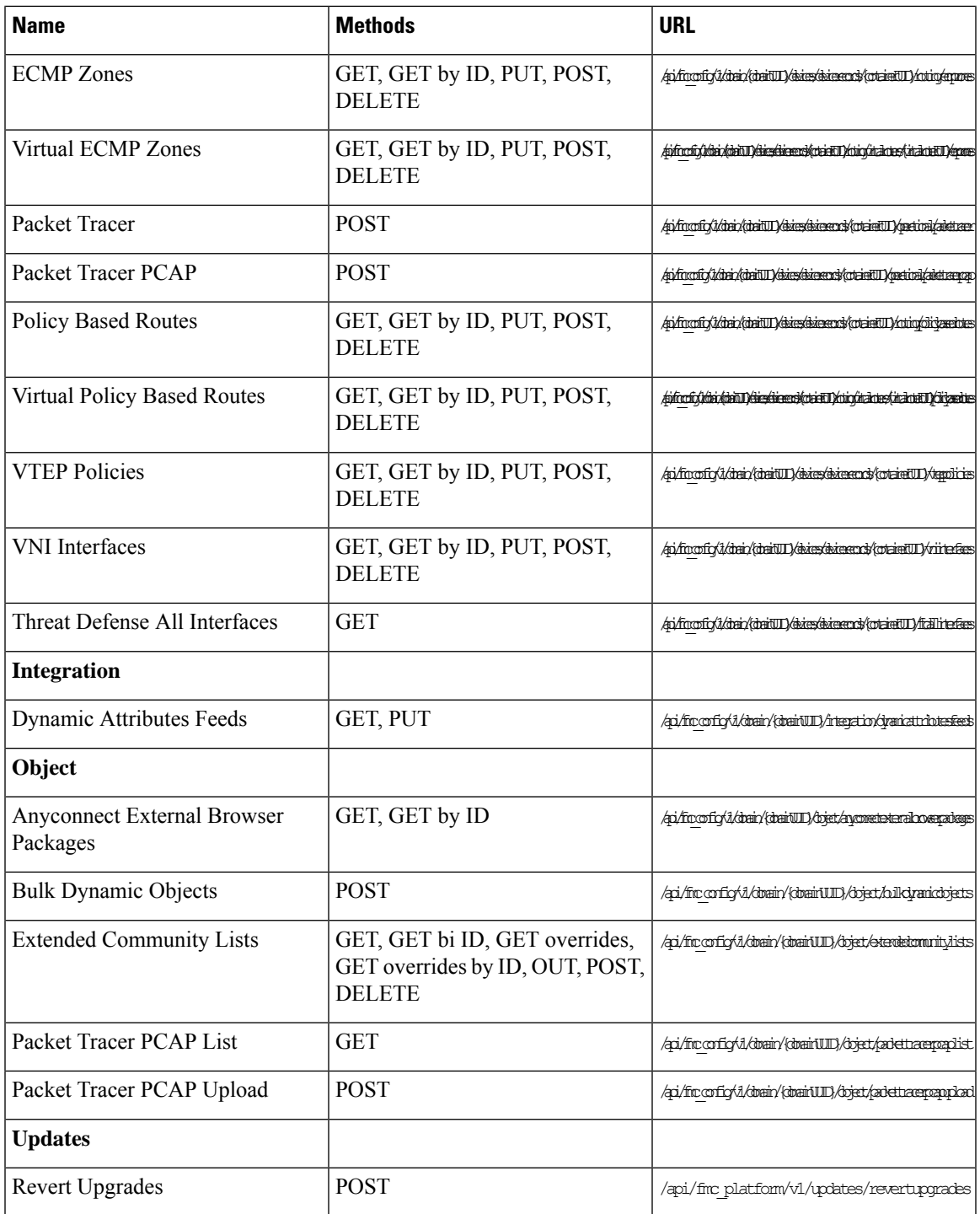

New Methods for existing endpoints

I

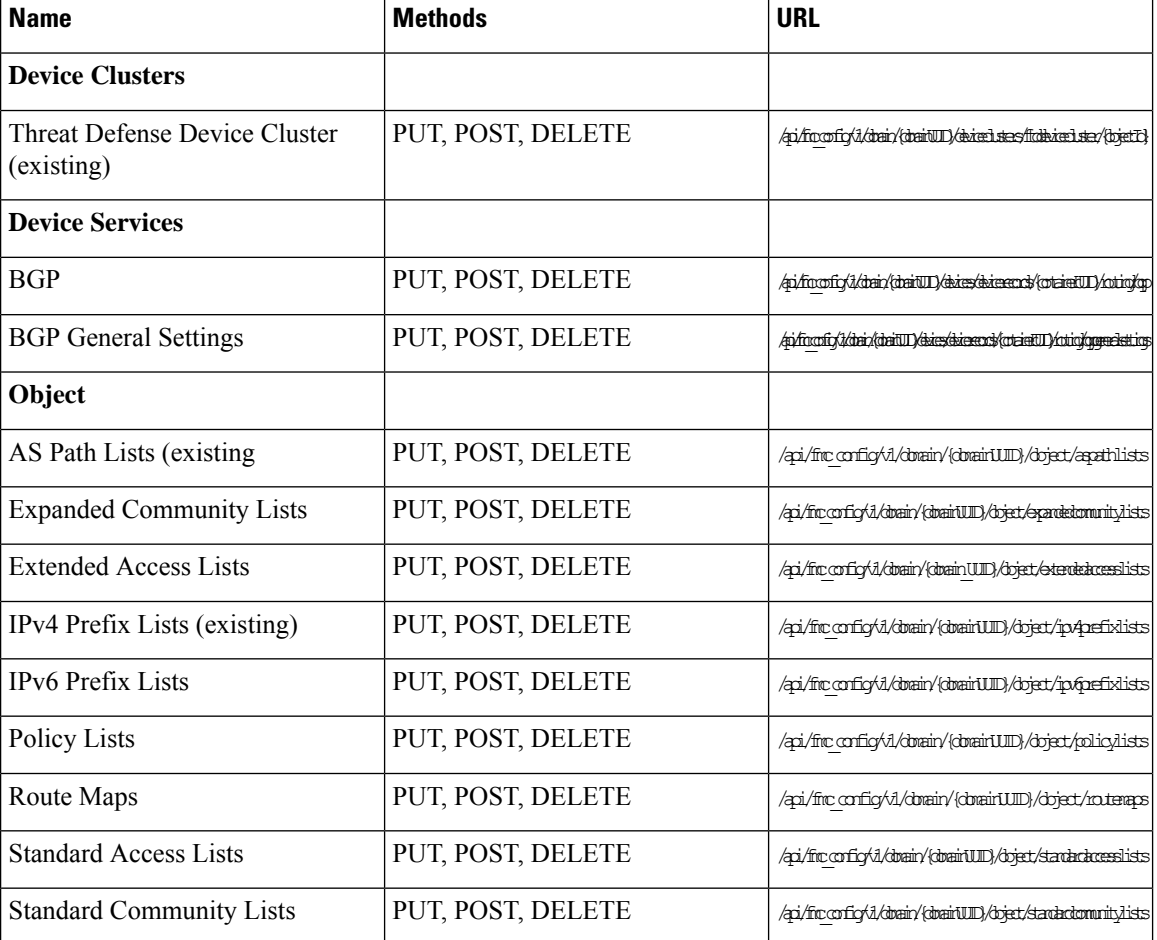

**Table 2: New Methods for Existing Endpoints: these provide additional functionality for existing endpoints**

## <span id="page-3-0"></span>**Enabling the REST API**

In management center, the REST API is enabled by default. However, if you are intending to use the REST API, you should confirm that it is enabled.

 $\frac{\mathcal{L}}{\mathcal{L}}$ 

**Note** If you are using UCAPL mode, check that the REST API is not enabled.

- **Step 1** Navigate to System>Configuration>REST API Preferences>Enable REST API
- **Step 2** Check the "Enable REST API" checkbox.
- **Step 3** Click "Save". A "Save Successful" dialog will display when the REST API is enabled.

### <span id="page-4-0"></span>**Best Practices**

Cisco recommends the following best practices for optimal results with the REST API:

- Keep UI users and script users separate. Especially do not use the admin account as an API user.
- Do not give script users more privilege than needed.
- Always validate the content coming from the server.
- Validate/sanitize JSON content, as it may include embedded executable code.
- If you are using CC or UCAPL mode you should disable REST API access to the management center and managed devices.

## <span id="page-4-1"></span>**Additional Resources**

Additional resources for the management center REST API can be found on Cisco DevNet at [https://developer.cisco.com/firepower/.](https://developer.cisco.com/firepower/)

 $\mathbf I$